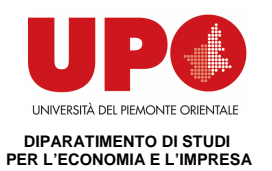

# **Progetto ESSE3-VOL**

# **Guida Docenti**

# **Gestione degli Appelli**

**e** 

# **Verbalizzazione degli esami online**

 **Redatto da:** *Giorgio Gagliardi (KION Spa)*  *Mariangela Lotito (KION Spa)*   **Verificato da: Approvato da:** *Giorgio Gagliardi (KION Spa)*

**Distribuito a:** 

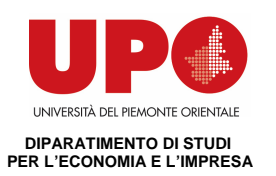

## **INDICE**

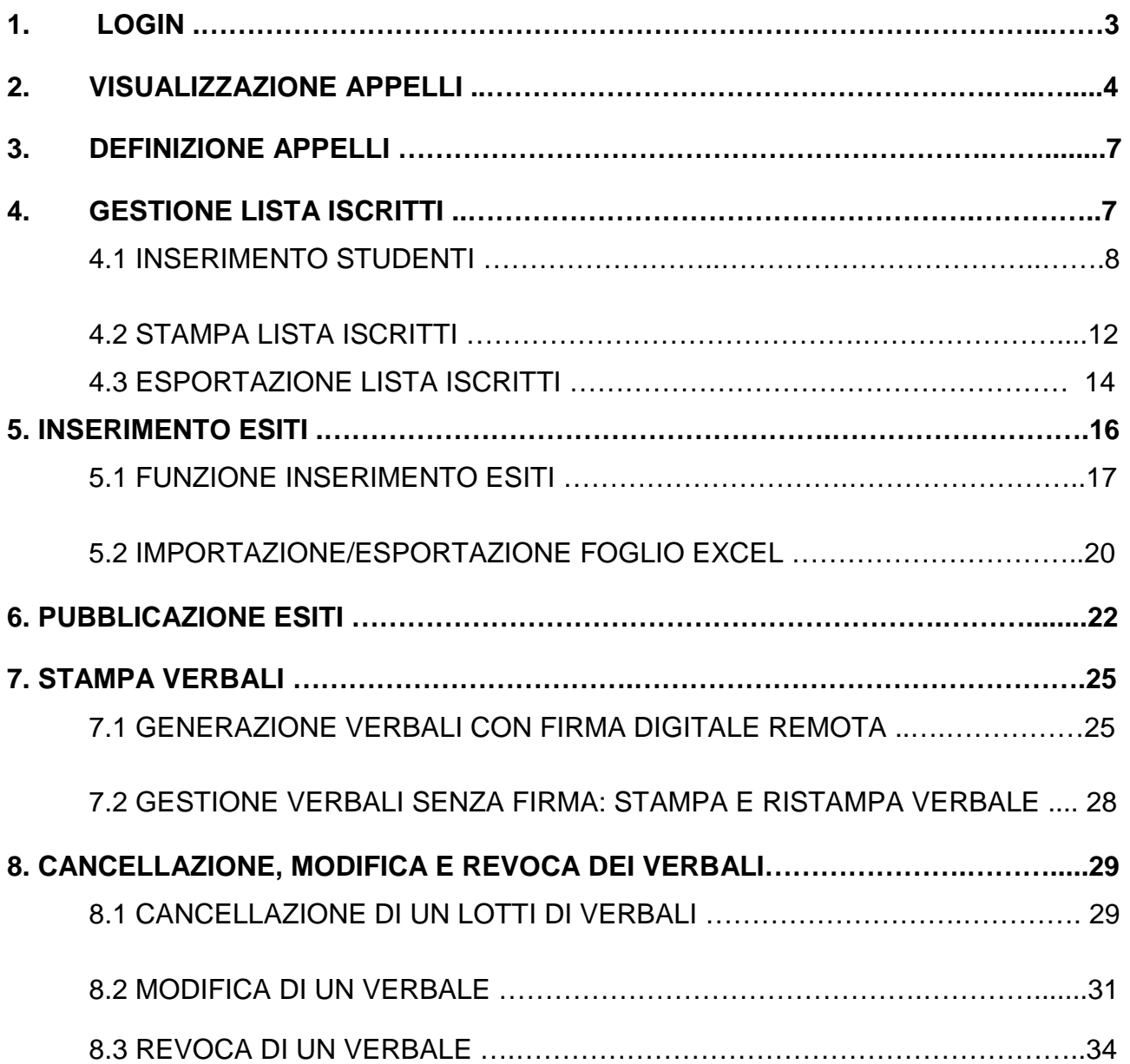

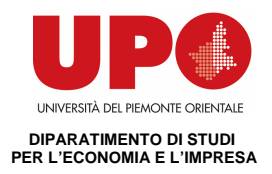

### **1. LOGIN**

Per poter utilizzare le funzionalità del sistema di verbalizzazione online degli esami di profitto, è necessario accedere al servizio **INFOBOX - SERVIZI STUDENTI** 

### **http://infobox.rettorato.unipmn.it**

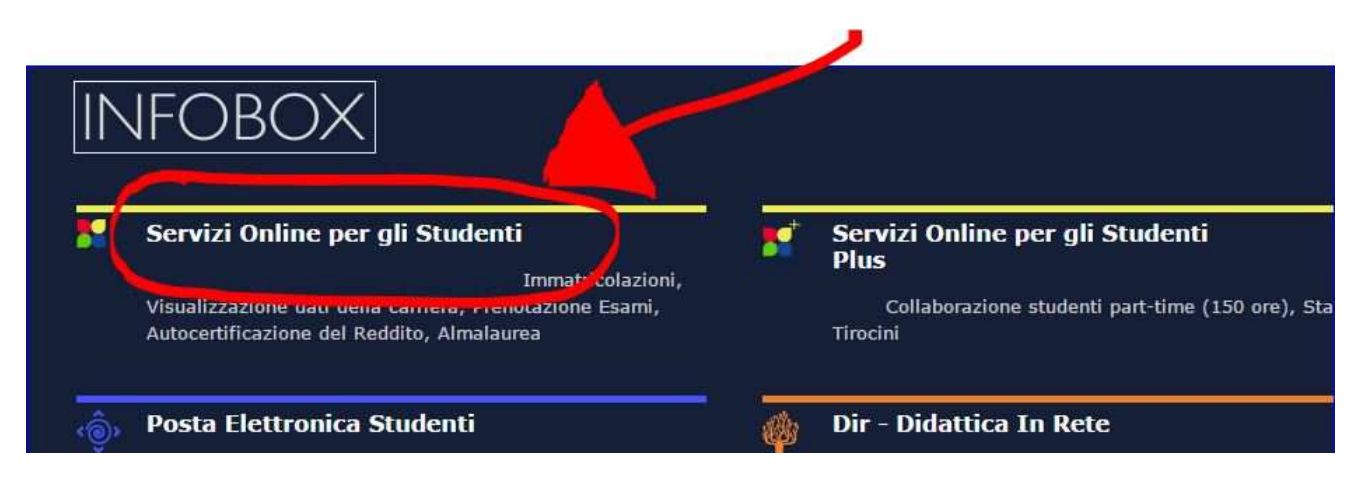

Nella pagina che viene visualizzata cliccare su **Nella menù a sinistra e inserire le** proprie credenziali (username e la password).

### **Le credenziali sono le seguenti (attualmente sono solo per chi ha attivato la firma digitale):**

### **USER**: nome.cognome

**PWD:** servizi10 (la password potrà essere modificata una volta entrati sul profilo web).

Queste ultime sovrascriveranno quelle già esistenti.

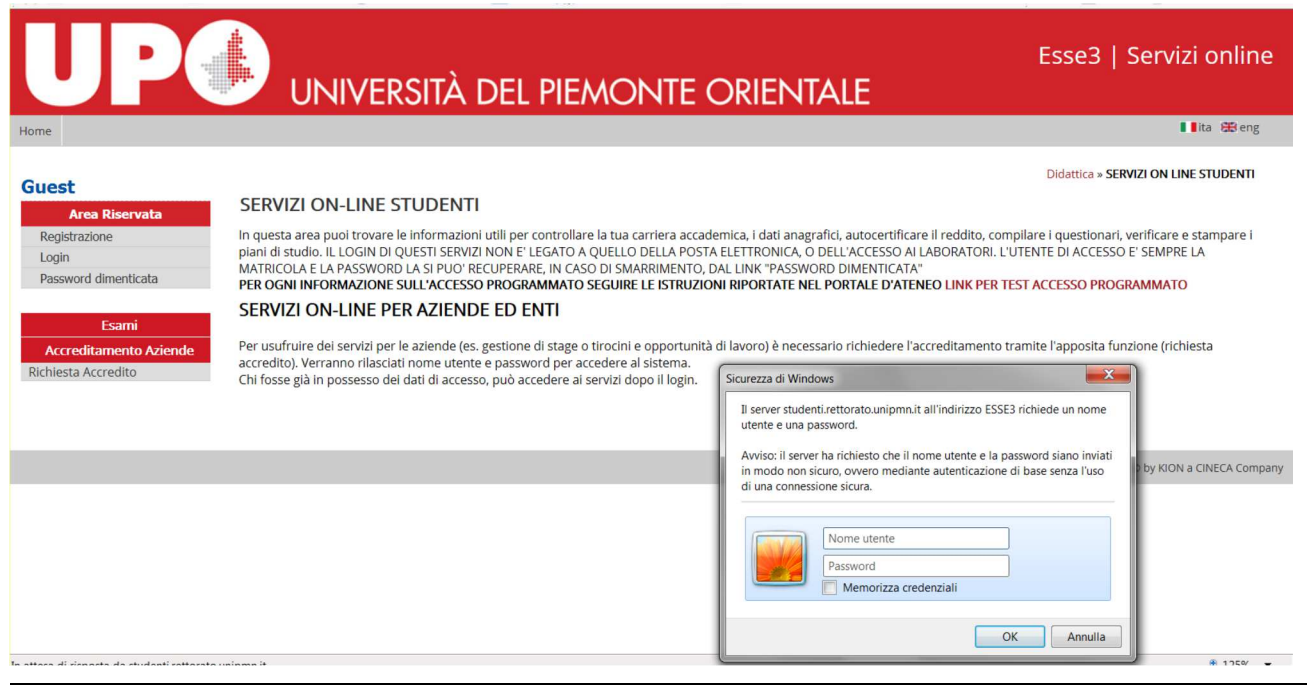

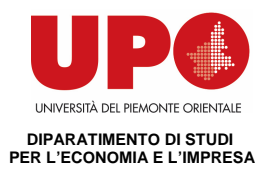

Dopo l'inserimento delle credenziali si ha accesso alle varie funzioni.

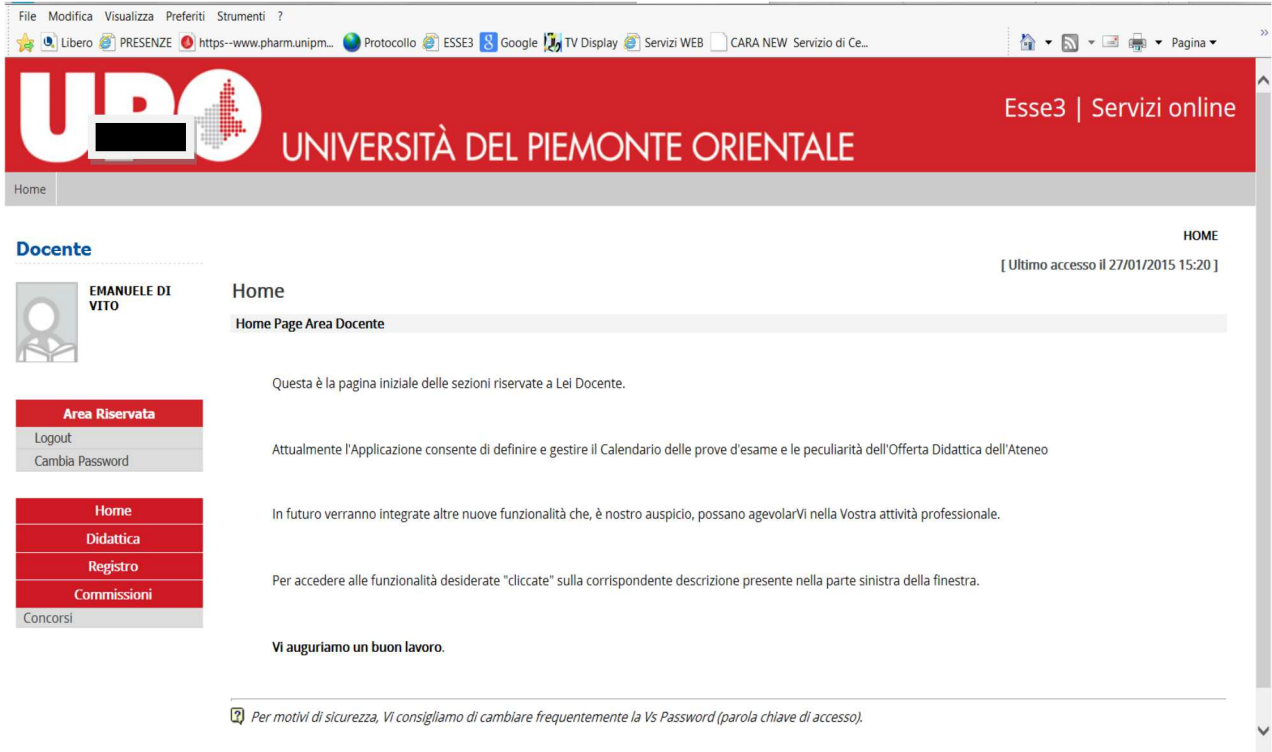

## **2. VISUALIZZAZIONE APPELLI**

Occorre prima eseguire il test di firma digitale (vedere manuale Firma digitale remota – docenti titolari di firma).

Cliccando su Didattica si accede al calendario degli esami.

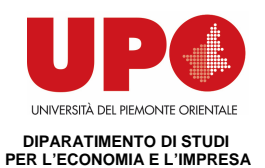

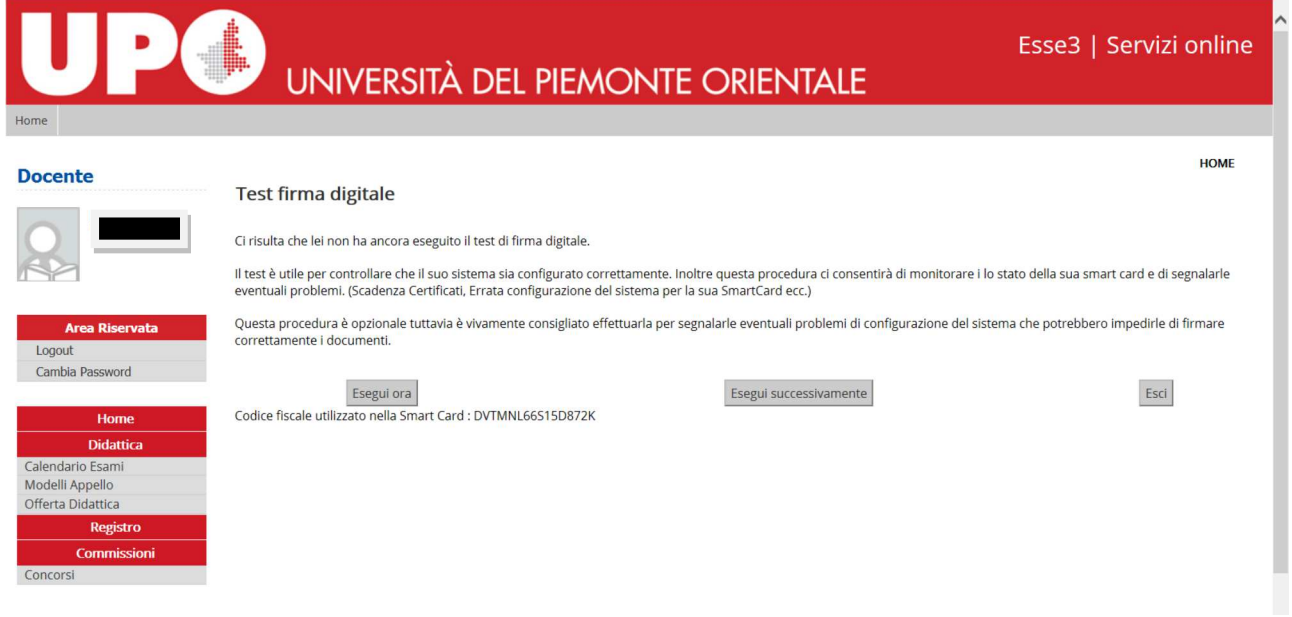

Cliccando su Calendario Esami si accede all'elenco degli insegnamenti per cui è possibile gestire appelli.

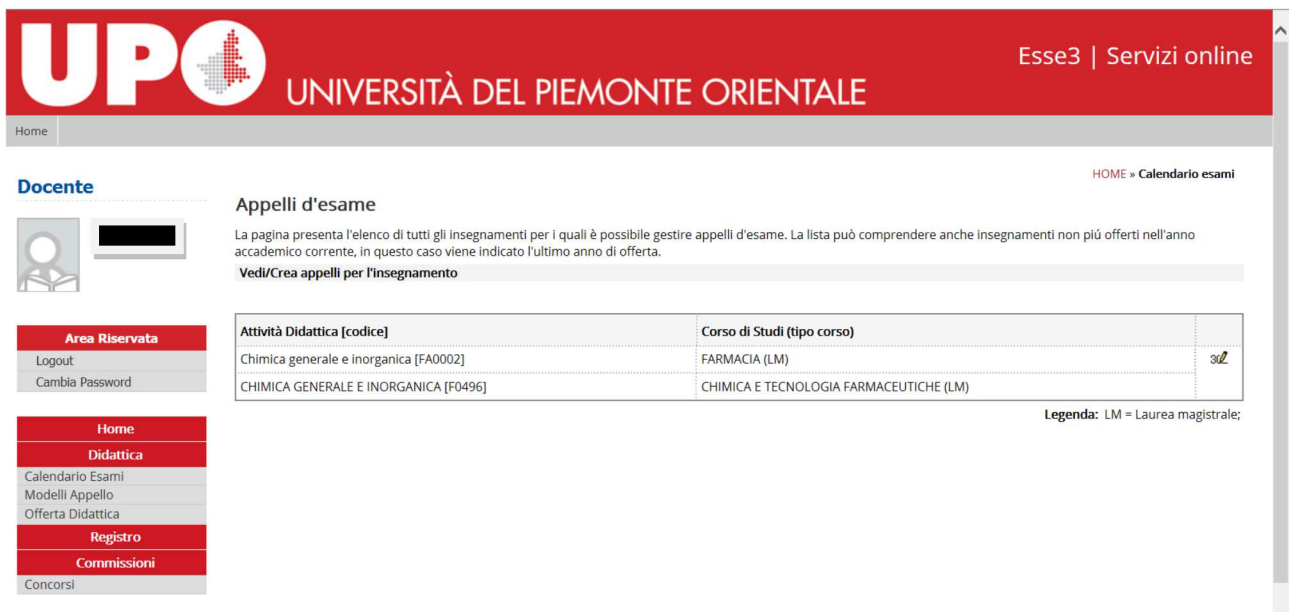

Cliccando sull'icona  $\overline{34}$  si apre la pagina con tutti gli appelli definiti per l'attività didattica (AD) selezionata.

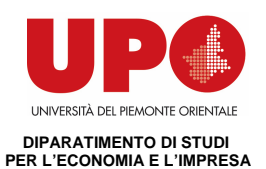

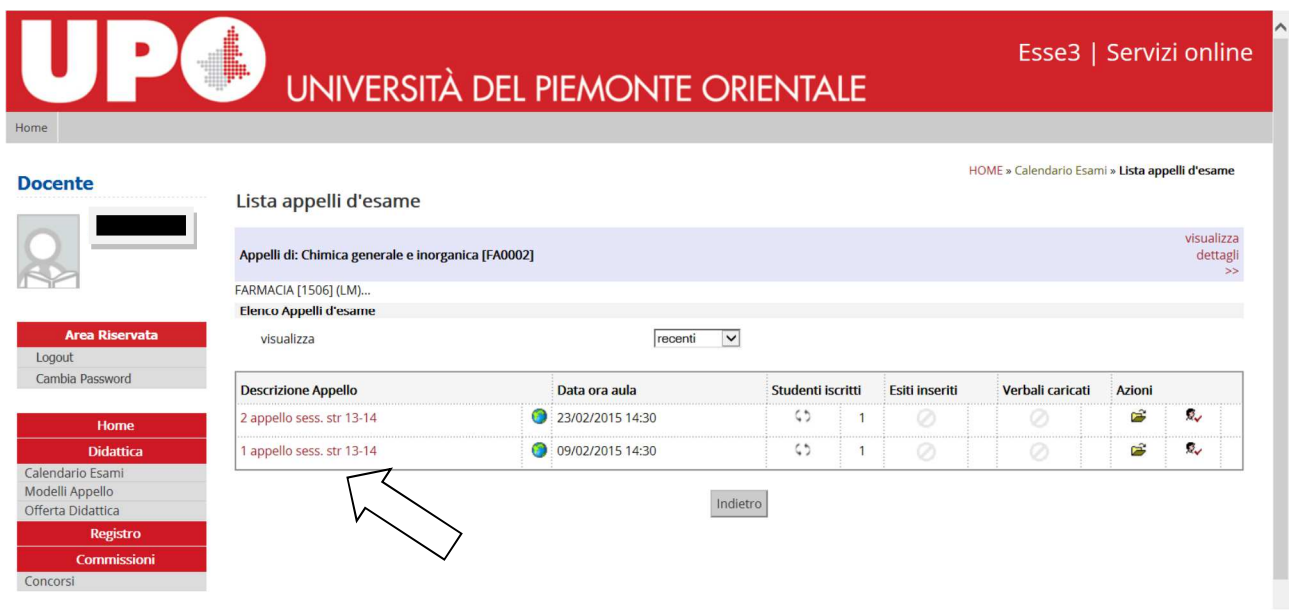

Cliccando sulla descrizione dell'appello si apre la scheda con i dati riepilogativi (giorno, ora, commissione d'esame, periodo di apertura delle prenotazioni e soprattutto il tipo di verbalizzazione:

**appello orale** vuol dire registrazione diretta (l'esame può svolgersi anche scritto; si possono inserire delle annotazioni di specifica)

appello scritto vuol dire registrazione differita (8 gg dalla pubblicazione dei voti)

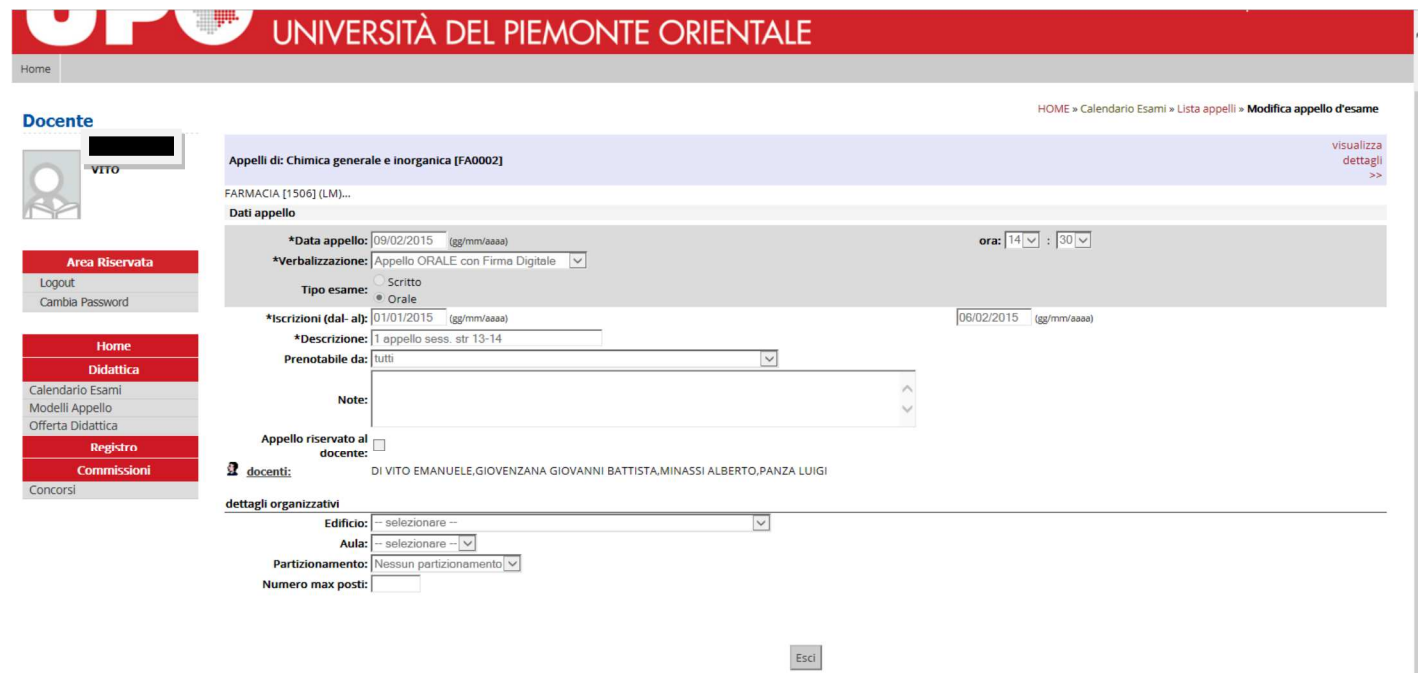

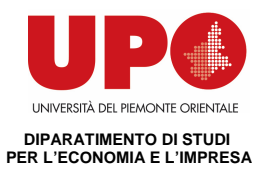

## **3. DEFINIZIONE APPELLI**

Per quanto riguarda il DIPARTIMENTO DI STUDI PER L'ECONOMIA E L'IMPRESA, la definizione degli appelli è curata dall'ufficio Didattica e Servizi agli Studenti: segreteria.didattica@eco.unipmn.it tel. 0321.375520

## **4. GESTIONE LISTA ISCRITTI**

Percorso da menù: Didattica – Calendario esami – **Elenco appelli d'esame**

Una volta entrati nella lista degli appelli per attività didattica per corso di studi (AD/CDS) , nella colonna **Azioni**, sono già graficamente rappresentate alcune informazioni inerenti all'appello:

- $\triangle$  indica che non ci sono studenti iscritti all'appello;
- $\overline{\mathbb{R}}$  indica che ci sono studenti iscritti all'appello;
- indica che è possibile cancellare l'appello (si può cancellare un appello se non ci sono studenti iscritti).

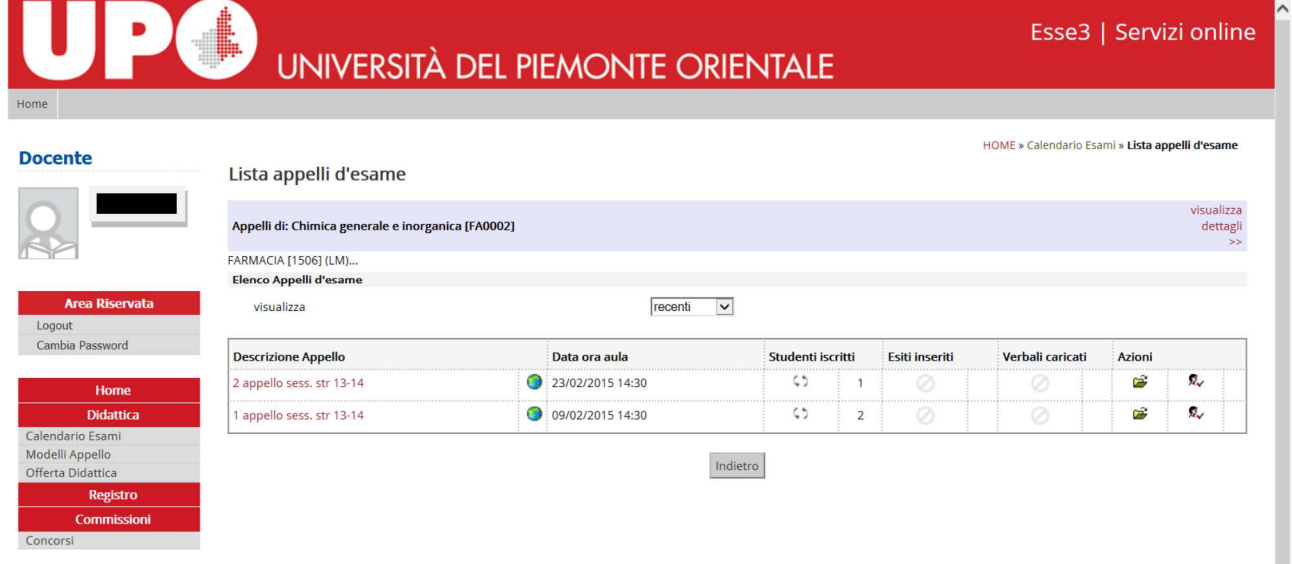

Cliccando  $\sqrt[n]{\ }$  si apre la lista degli studenti iscritti all'appello

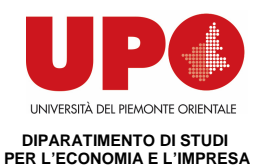

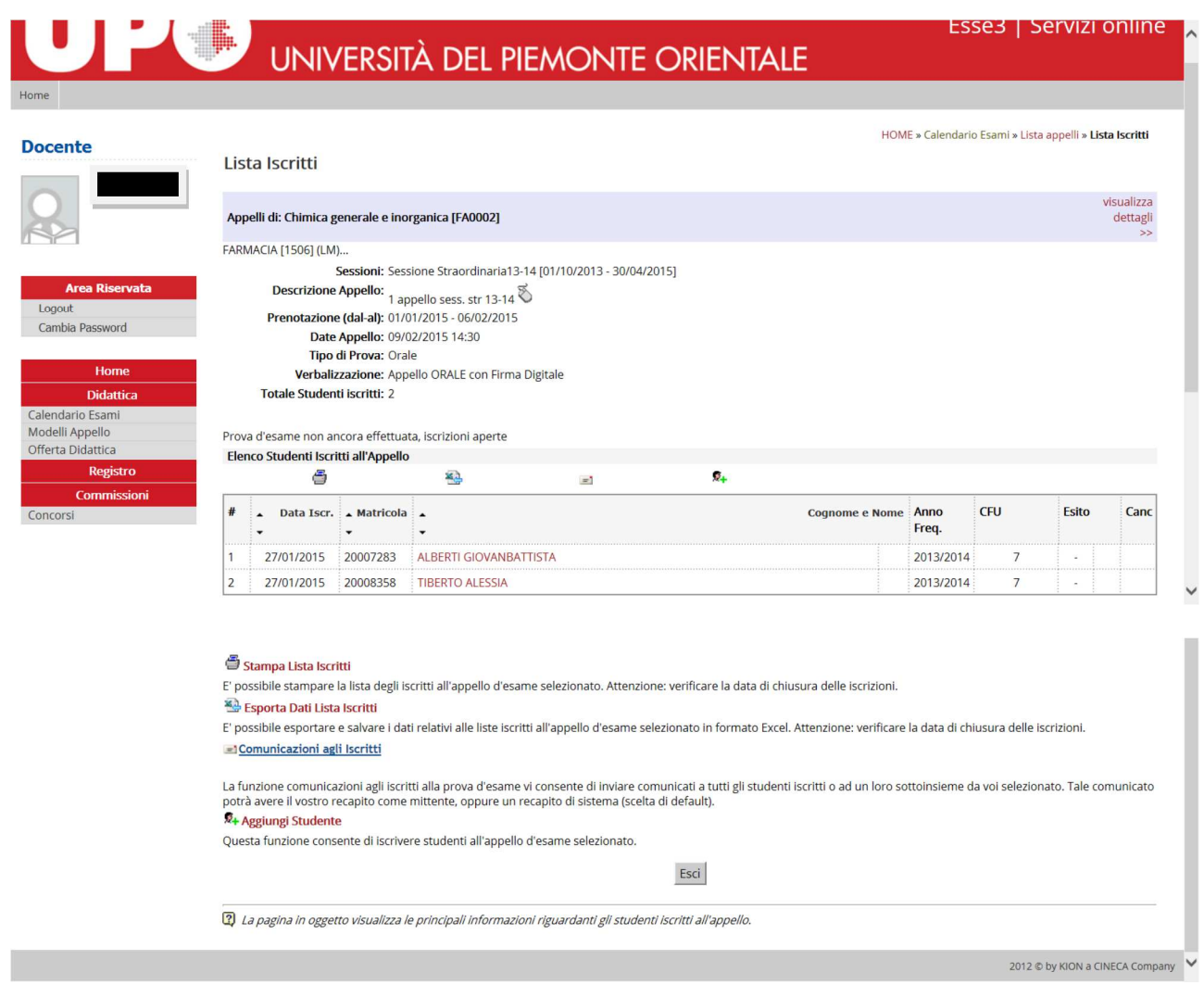

## **4.1 INSERIMENTO STUDENTI**

Cliccando sull'icona "Aggiungi Studente" si apre la schermata da cui è possibile iscrivere gli studenti:

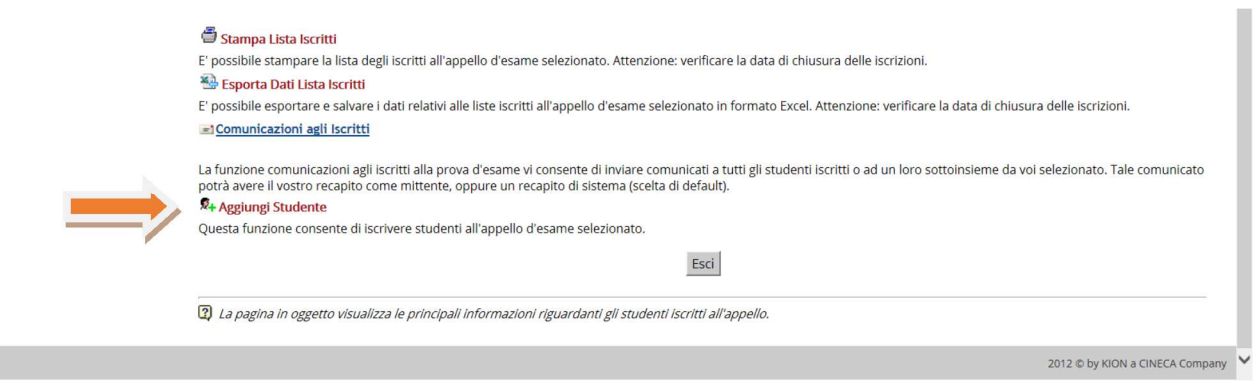

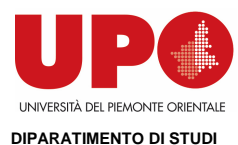

**PER L'ECONOMIA E L'IMPRESA** 

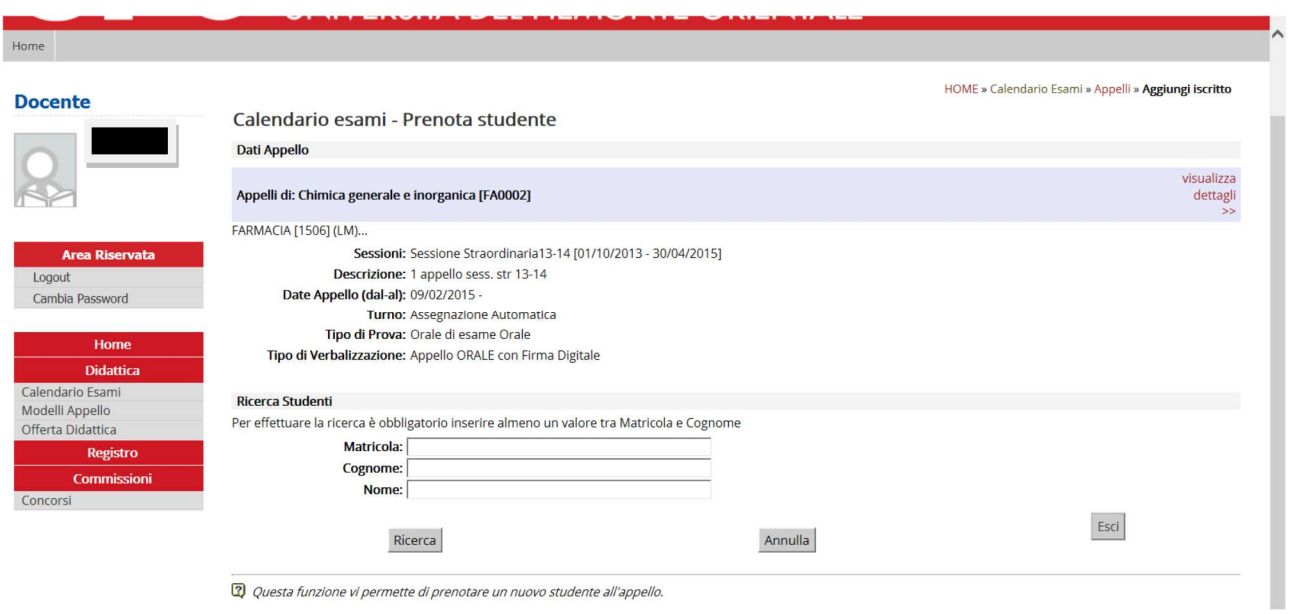

## **Il docente può iscrivere gli studenti anche il giorno stesso dell'appello.**

I parametri di ricerca che possono essere utilizzati sono:

- **- Cognome**: è sufficiente inserire le prime tre lettere o utilizzare il carattere % per ampliare i risultati della ricerca;
- **- Nome;**
- **- Matricola.**

E' possibile procedere con la ricerca inserendo anche solo la **matricola** o il **cognome**. Verranno così mostrati tutti i nominativi degli studenti corrispondenti ai dati immessi, iscritti al/ai corso/i di laurea a cui si riferisce l'attività didattica e che abbiano l'attività didattica già presente nel proprio libretto.

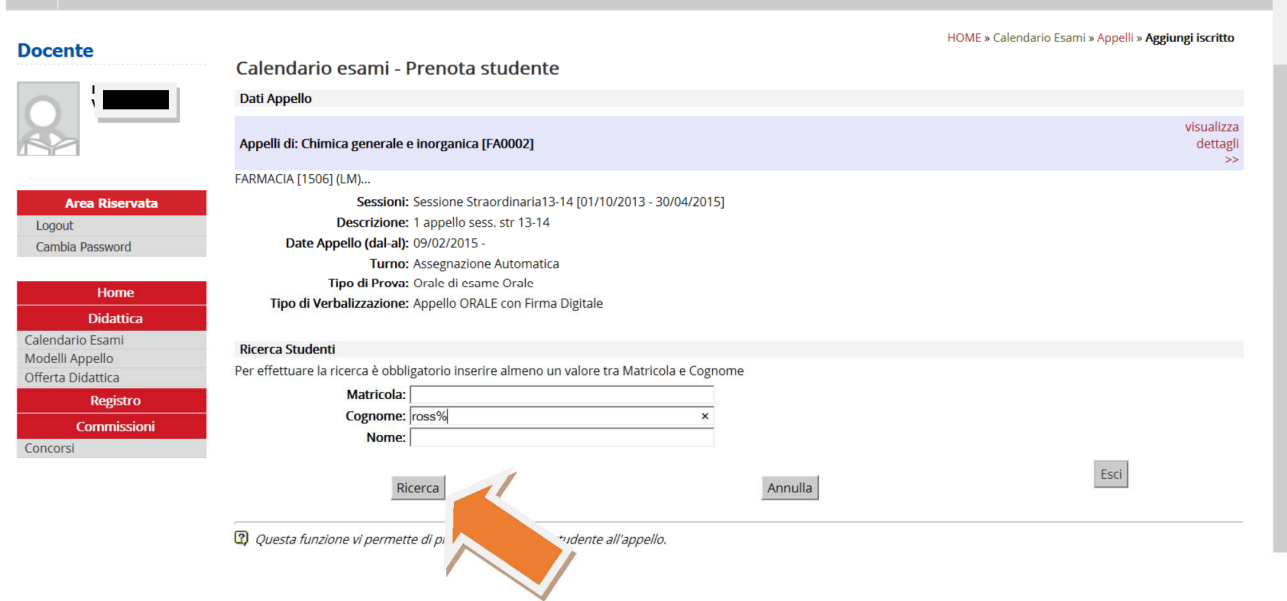

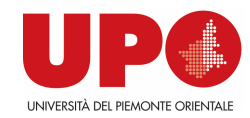

### **DIPARATIMENTO DI STUDI PER L'ECONOMIA E L'IMPRESA**

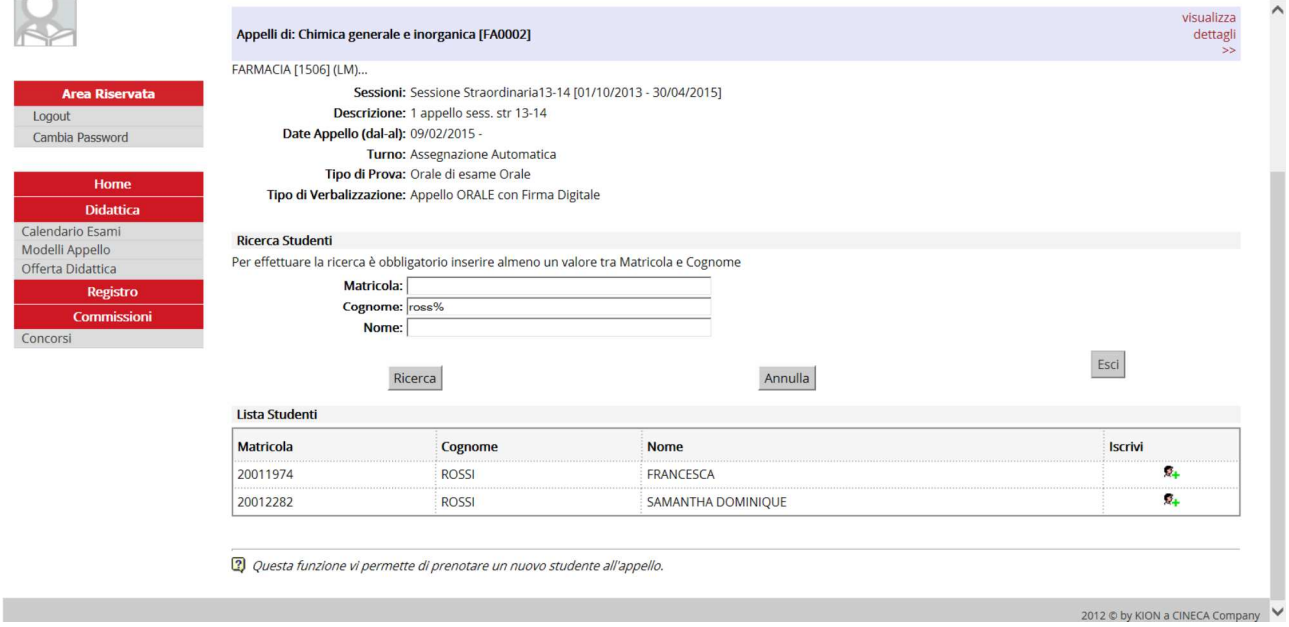

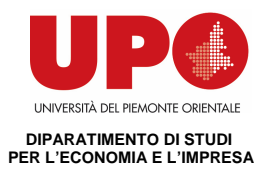

Dopo aver identificato lo studente da aggiungere, cliccare sull'icona  $\frac{2}{x+1}$  corrispondente.

Una volta iscritto, lo studente non sarà più presente nel risultato della ricerca per eventuali inserimenti successivi.

**Attenzione! Lo Studente può cancellare la propria prenotazione**, indipendentemente da chi l'abbia effettuata (studente/docente/segreteria), **solo nei termini di apertura della lista iscritti.**

**Il docente non può eliminare la prenotazione ad un appello effettuata dallo studente**. Il docente può iscrivere e cancellare studenti anche oltre i termini di apertura della lista iscritti.

Una volta iscritto almeno uno studente, nell'Elenco Appelli d'esame l'icona  $\triangle$  verrà sostituita dall'icona  $\sqrt{N}$ . Cliccandoci si accederà alla seguente finestra di gestione prova:

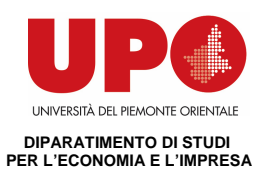

### ⊜ Stampa Lista Iscritti

E' possibile stampare la lista degli iscritti all'appello d'esame selezionato. Attenzione: verificare la data di chiusura delle iscrizioni.

### Esporta Dati Lista Iscritti

E' possibile esportare e salvare i dati relativi alle liste iscritti all'appello d'esame selezionato in formato Excel. Attenzione: verificare la data di chiusura delle iscrizioni.

#### El Comunicazioni agli Iscritti

La funzione comunicazioni agli iscritti alla prova d'esame vi consente di inviare comunicati a tutti gli studenti iscritti o ad un loro sottoinsieme da voi selezionato. Tale comunicato potrà avere il vostro recapito come mittente, oppure un recapito di sistema (scelta di default).

### <sup>8</sup>t Aggiungi Studente

Questa funzione consente di iscrivere studenti all'appello d'esame selezionato.

### **ZA Ricerca Studenti**

Questa funzione consente di ricercare studenti iscritti all'appello d'esame selezionato ed eventualmente spostarli tra i vari turni dell'appello.

### 30 Inserimento Esiti

La funzione inserimento esiti della prova d'esame vi consente di attribuire a ciascuno studente il risultato della prova d'esame. Gli esiti saranno visibili sul web solo dopo essere stati "pubblicati" (si veda funzione seguente). Attenzione: questa funzione è abilitata solo dopo la data dell'appello

Importazione Esiti

Sfoglia...

La funzione inserimento esiti della prova d'esame vi consente di attribuire a ciascuno studente il risultato della prova d'esame, utilizzando il foglio Excel precentemente esportato. Gli esiti saranno visibili sul web solo dopo essere stati "pubblicati" (si veda funzione precedente). Attenzione: questa funzione è abilitata solo dopo la data dell'appello.

### <sup>图</sup> Pubblica Esiti

La funzione pubblicazione esiti della prova d'esame vi consente di pubblicare sul web gli esiti della prova d'esame precedentemente inseriti. Contemporaneamente viene inviata una mail agli studenti iscritti all'appello ed una alla segreteria studenti. Attenzione: questa funzione è abilitata solo se sono stati inseriti degli esiti dell'appello.

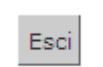

### **4.2 STAMPA LISTA ISCRITTI**

Per stampare la lista degli studenti iscritti cliccare sul pulsante o sul link caratterizzato dall'icona: .

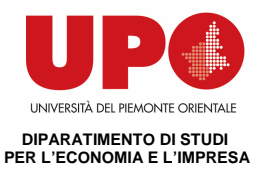

E'possibile ordinare la lista iscritti all'appello in base ai criteri di Data Iscr., Matricola, Cognome e Nome, utilizzando le freccette evidenziate:

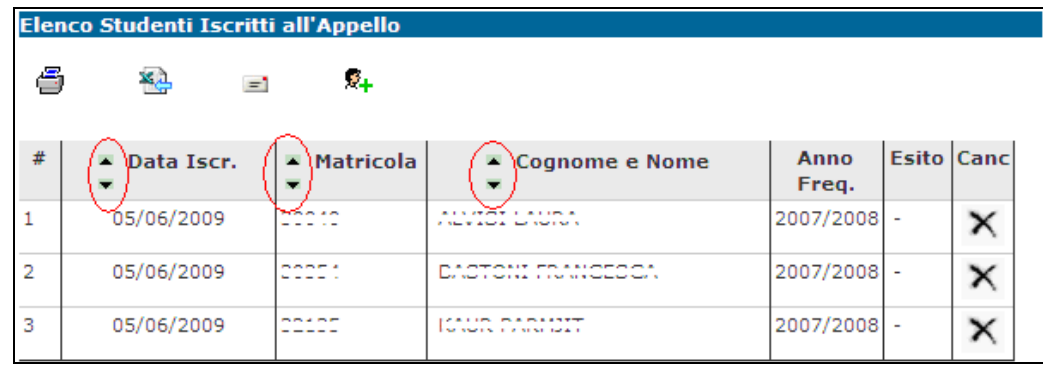

Il cambio di ordinamento nella pagina web sarà identicamente replicato sulla stampa lista iscritti e nei fogli di export.

Viene elaborato un file pdf con questo formato:

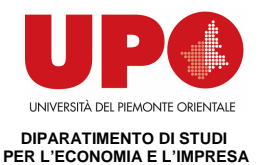

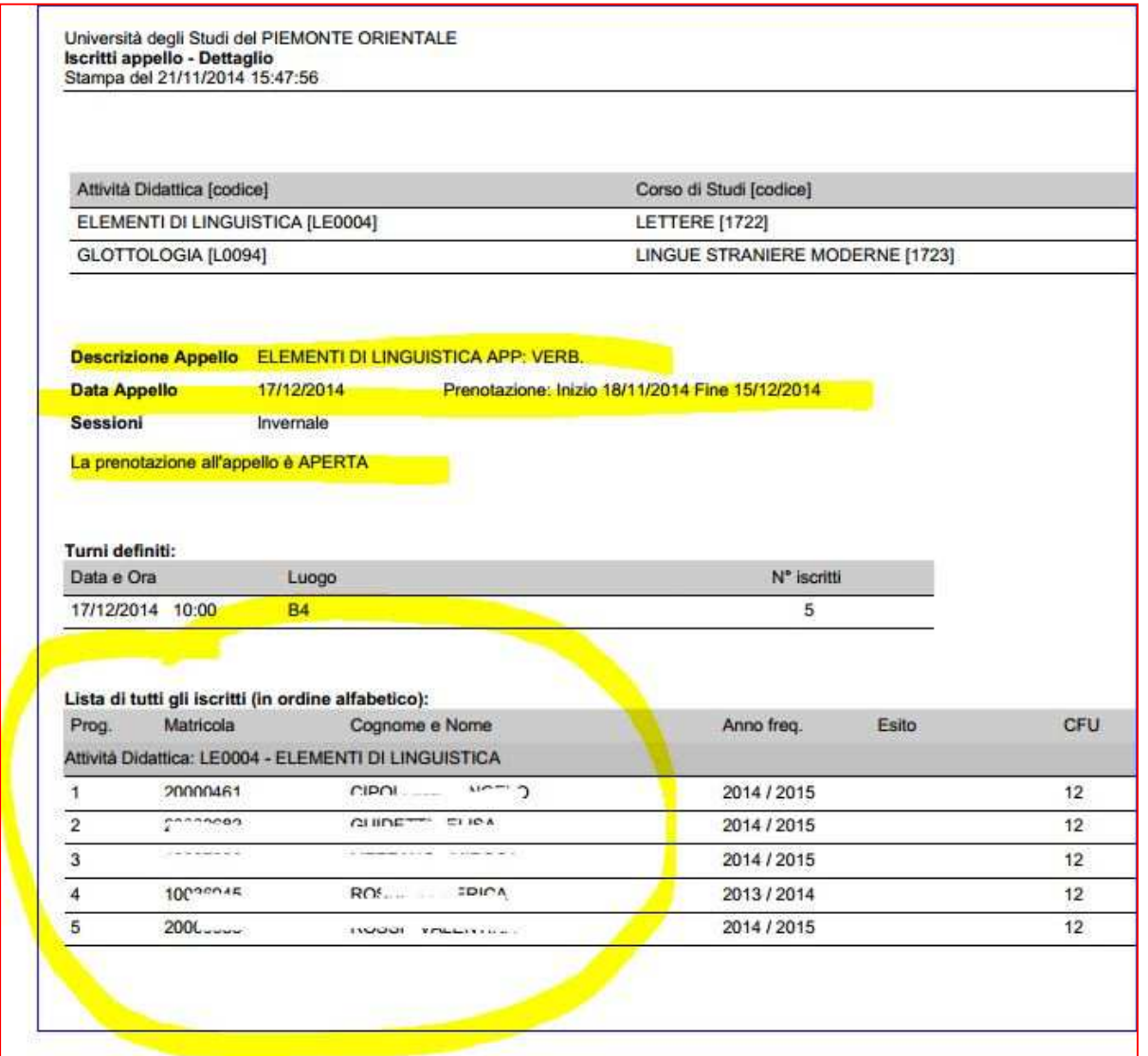

## **4.3 ESPORTAZIONE LISTA ISCRITTI**

E' possibile esportare in formato Excel (.xls) la lista iscritti cliccando su:

**23.**<br><u>Esporta Dati Lista Iscritti</u>

Viene data la possibilità di scegliere la modalità di giudizio.

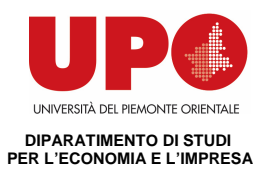

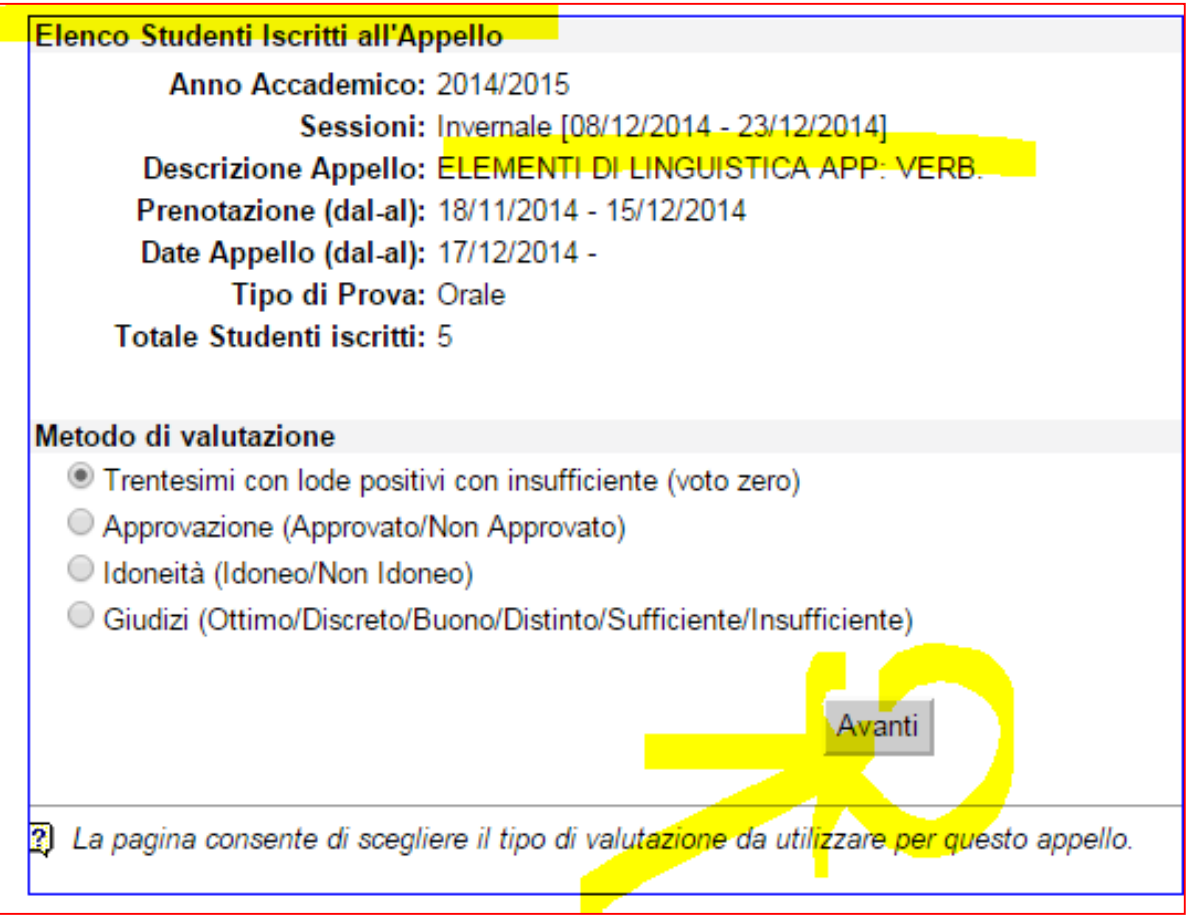

Dopo aver salvato il file sul proprio computer, sarà possibile inserire gli esiti e le domande d'esame, tenendo presente la legenda del **Tipo Esito**: Voto in trentesimi ( 31=30L, ASS= assente, 0= insufficiente, RIT= ritirato). Questo file è parzialmente protetto: gli unici campi modificabili sono **Esito**, **Domande d'esame**, **Data superamento**.

Una volta salvate le modifiche è possibile importare attraverso **il Importazione Esiti** il file.

**Attenzione!** Non è possibile usare il foglio excel per aggiungere studenti alla lista iscritti.

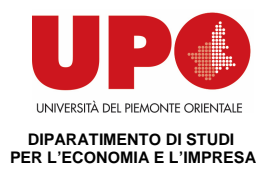

## **5. INSERIMENTO ESITI**

## Percorso da menù: Didattica – Calendario esami – Lista appelli –> **Lista Iscritti**

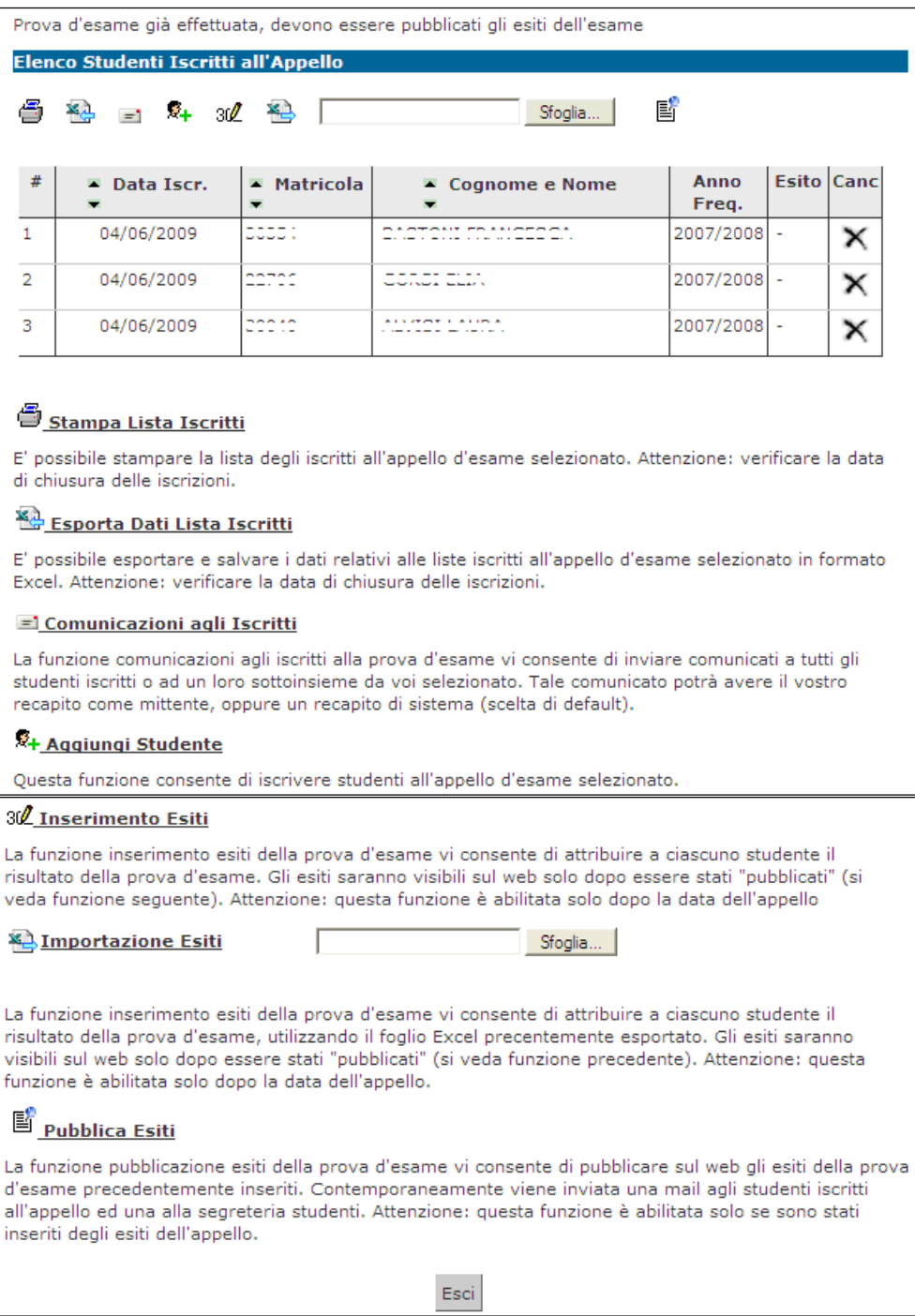

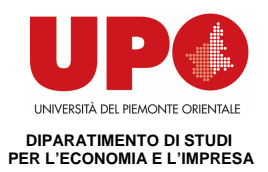

## **5.1 FUNZIONE INSERIMENTO ESITI**

### Per inserire gli esiti si può procedere tramite l'apposita funzione:

### 30 Inserimento Esiti

La funzione inserimento esiti della prova d'esame vi consente di attribuire a ciascuno studente il risultato della prova d'esame. Gli esiti saranno visibili sul web solo dopo essere stati "pubblicati" (si veda funzione seguente). Attenzione: questa funzione è abilitata solo dopo la data dell'appello

### Cliccando sul link si apre la pagina di scelta del metodo di valutazione:

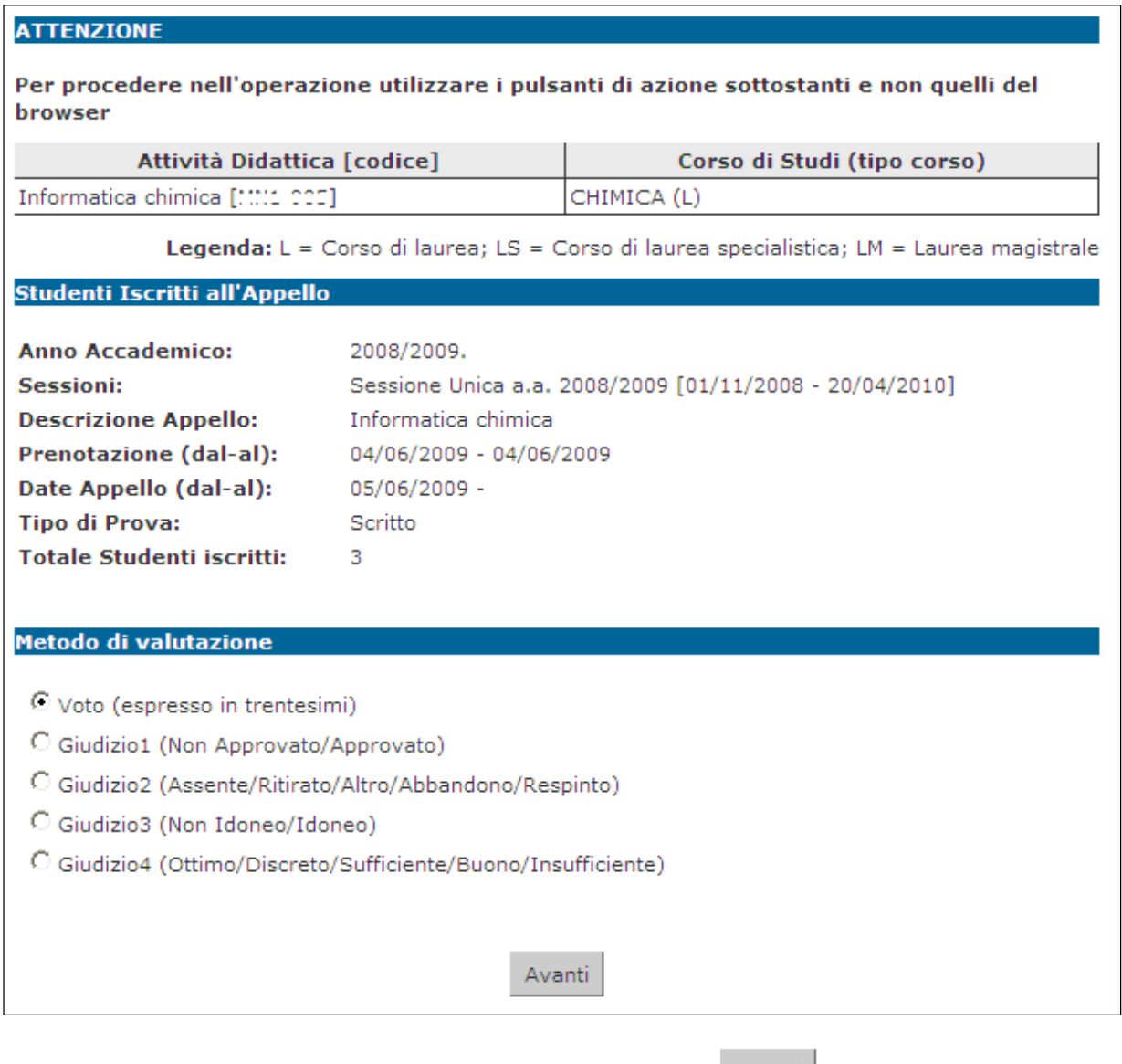

Dopo aver selezionato il metodo da applicare, cliccare su Avanti

Si accede così alla pagina di inserimento degli esiti.

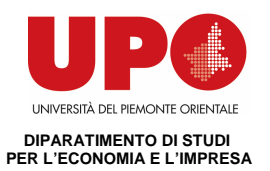

Da qui è già possibile inserire gli esiti selezionandoli dal menù a tendina:

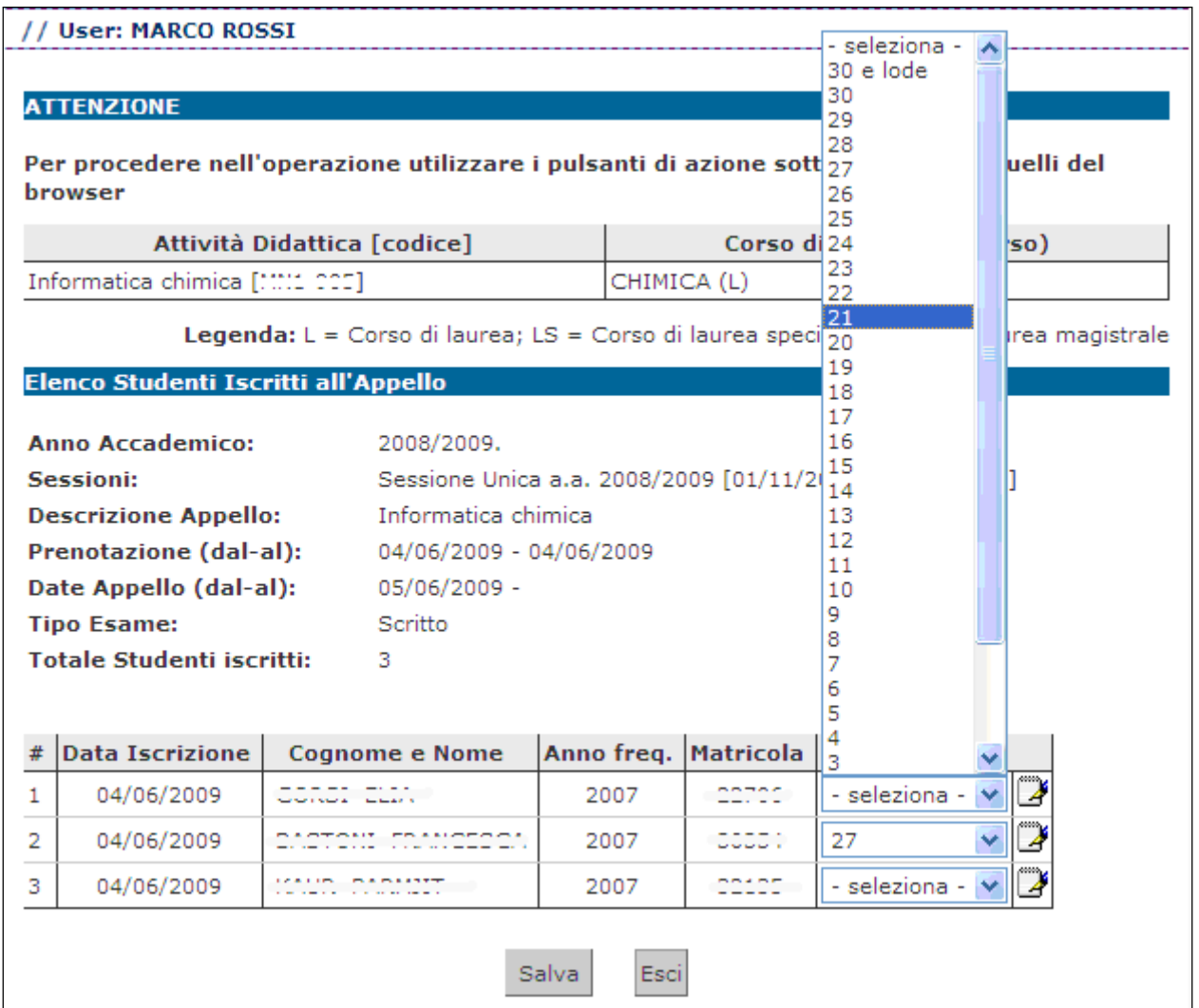

Se si desidera invece inserire delle domande di esame, una data di sostenimento esame diversa da quella dell'appello o delle note (visibili solo allo studente al cui esito sono associate), bisogna procedere cliccando sull'icona **Domande d'esame** di fianco al menù a tendina:

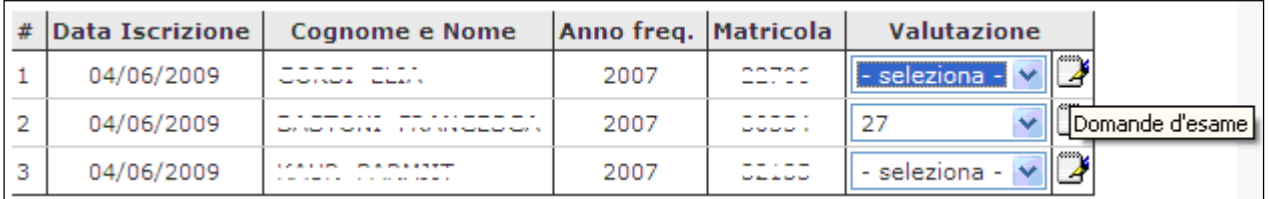

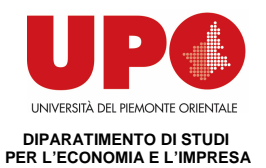

e compilare i campi di interesse nella sezione Dati studente:

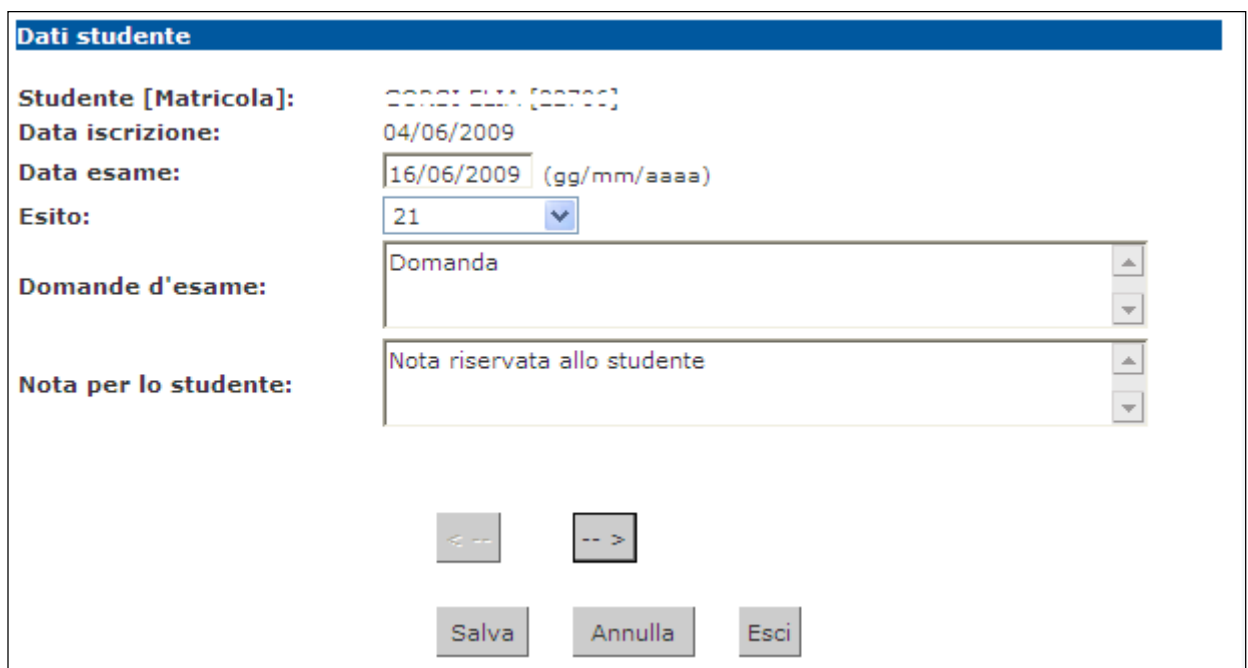

Dopo aver riempito i campi desiderati, si può procedere cliccando su Salva che riporta alla pagina precedente, oppure cliccando sul pulsante  $\boxed{-}$  accedendo così ai Dati studente del successivo iscritto all'appello.

Una volta inseriti e salvati gli esiti, cliccare su <sup>Esci</sup>. Si torna alla lista iscritti con gli esiti inseriti nell'elenco studenti:

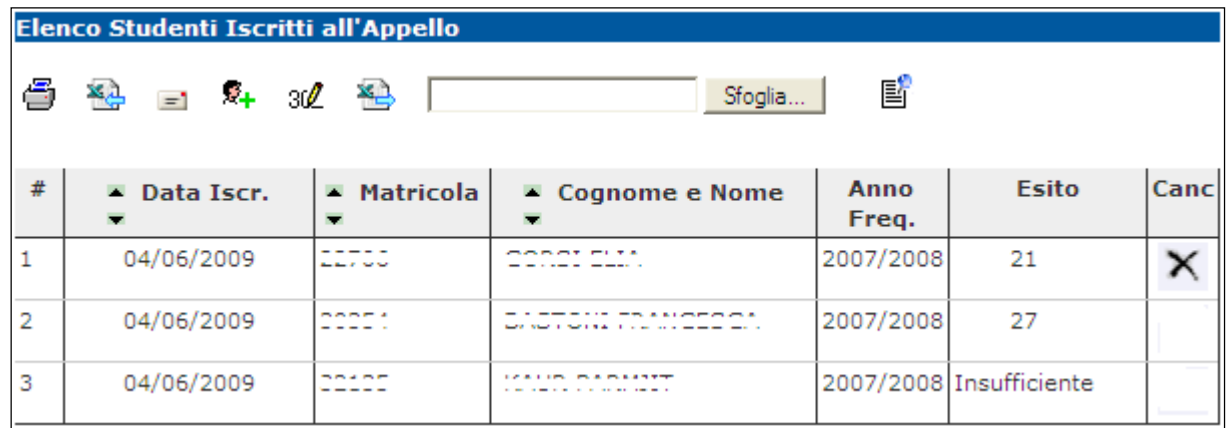

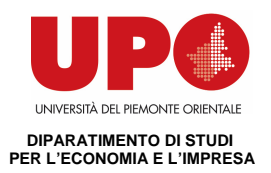

### **5.2 IMPORTAZIONE/ESPORTAZIONE FOGLIO EXCEL**

Un'ulteriore possibilità di inserimento esiti, è data dalle funzionalità di esportazione e importazione dei dati della lista iscritti:

• **Esporta dati lista iscritti**:

### **XA** Esporta Dati Lista Iscritti

E' possibile esportare e salvare i dati relativi alle liste iscritti all'appello d'esame selezionato in formato Excel. Attenzione: verificare la data di chiusura delle iscrizioni.

Tramite questa funzione, viene esportato un file .xls con gli studenti iscritti e tutti i campi precompilati ad eccezione di **Esito**, **Domande d'esame**, **Data superamento**:

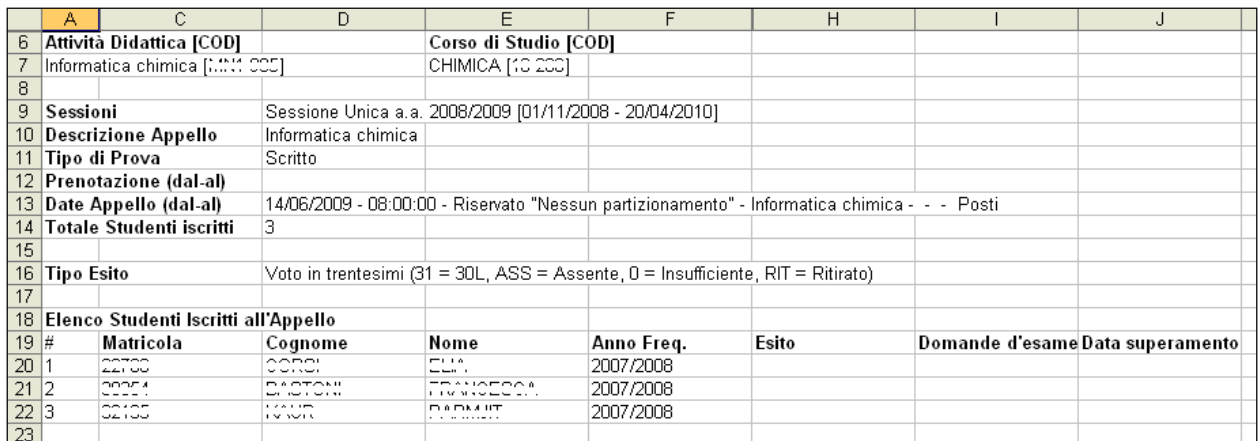

• **Compilazione del foglio excel**: salvato il file sul proprio computer, procedere inserendo gli esiti ed eventualmente le Domande d'esame e la Data superamento.

### • **Importazione Esiti**:

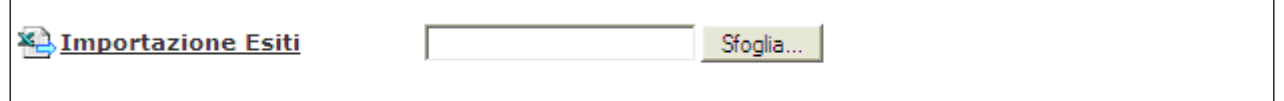

Cliccando su **Stoglia...**, selezionare il file precedentemente salvato, quindi cliccare sul link **X.** Importazione Esiti

E' importante procedere col caricamento dello stesso file esportato e compilato.

A conferma della corretta importazione apparirà il seguente messaggio:

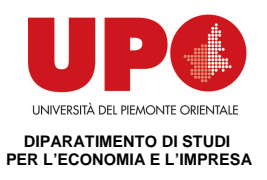

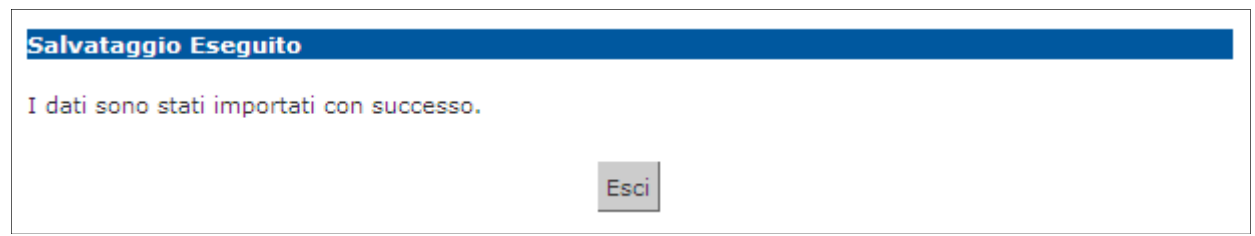

A questo punto cliccando su Esci | si torna alla lista iscritti che nell'elenco studenti contiene ora gli esiti inseriti:

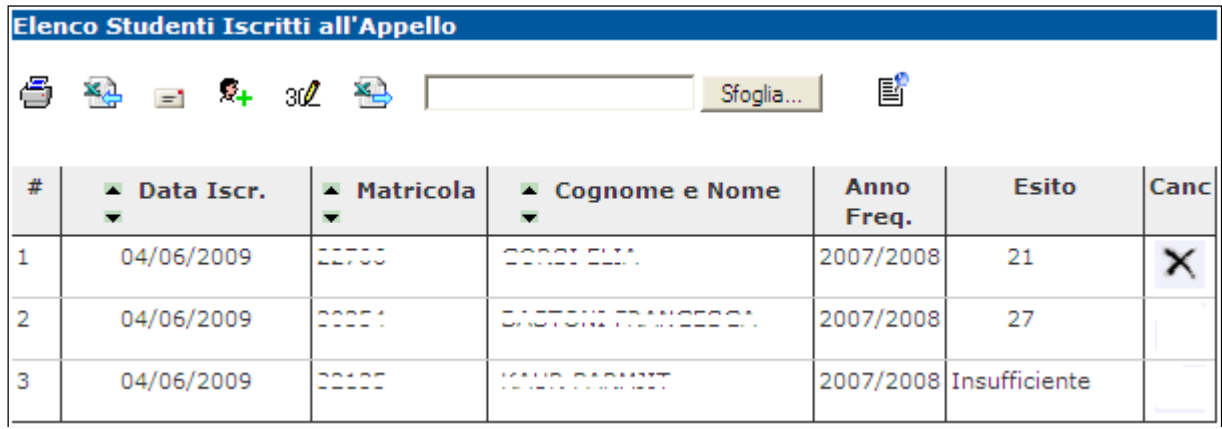

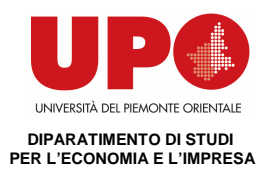

## **6. PUBBLICAZIONE ESITI**

Percorso da menù: Didattica – Calendario esami – Lista appelli –> **Lista Iscritti** 

Se il tipo di appello lo prevede, una volta inseriti gli esiti, si deve procedere con la pubblicazione affinché gli studenti possano visionare i propri voti nella loro area web.

Per procedere si deve cliccare sul link **E** Pubblica Esiti

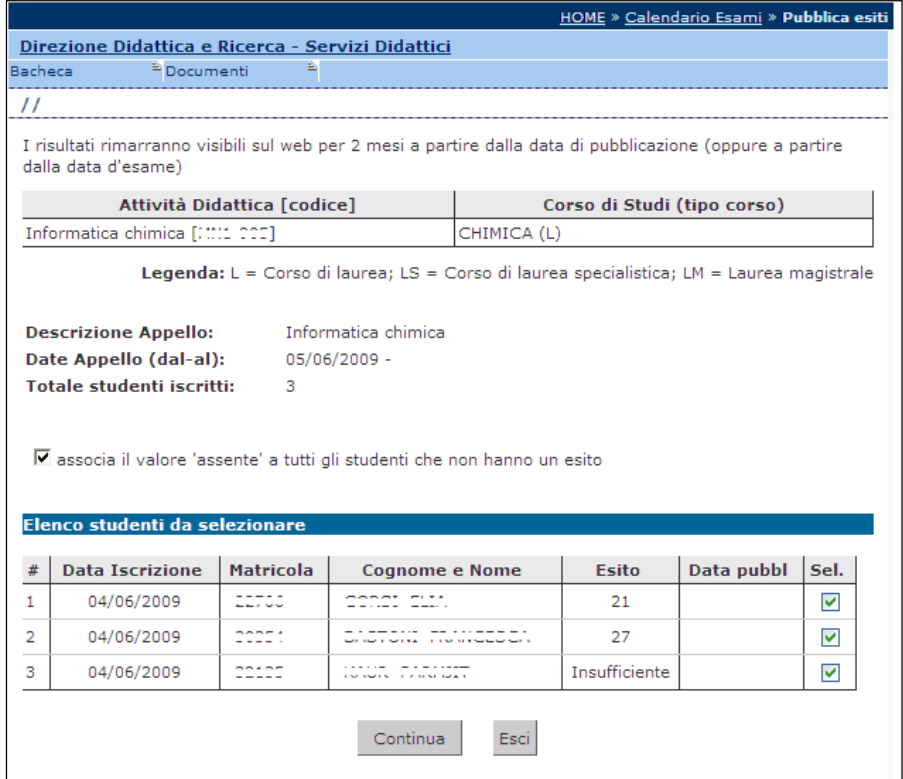

In questa schermata viene proposto un riepilogo dei dati dell'appello e l'elenco degli studenti iscritti.

Il sistema seleziona di default tutti gli iscritti. Se non si vuole procedere con la pubblicazione di tutti gli esiti è necessario deselezionare gli studenti per cui non si intende procedere. Questo è possibile togliendo il flag alla voce **Sel.** corrispondente.

Il sistema inoltre associa il valore 'assente' a tutti gli studenti per cui non sono stati precedentemente inseriti gli esiti.

Per inibire questa funzione deselezionare il flag:

 $\overline{\mathbf{M}}$  associa il valore 'assente' a tutti gli studenti che non hanno un esito

![](_page_22_Picture_0.jpeg)

Una volta selezionati gli studenti per cui si intende procedere con la pubblicazione degli esiti, cliccare sul tasto

![](_page_22_Picture_61.jpeg)

Prima di procedere alla pubblicazione, il sistema richiede l'inserimento del **Termine ultimo per il rifiuto del voto**. Questo termine indica fino a quando lo studente potrà accedere alla visualizzazione del suo esito ed eventualmente effettuare una scelta.

**Attenzione**! Non sarà possibile procedere con la stampa dei verbali sino al giorno seguente a quello indicato come termine ultimo per il rifiuto del voto.

In questa schermata è anche riportato il testo della mail che verrà inviata agli studenti per avvisarli dell'avvenuta pubblicazione. Questo testo è standard e non modificabile, è però possibile compilare il campo **Note Aggiuntive** per aggiungere un testo libero alla mail di notifica.

Pubblica Risultati Per procedere cliccare su

![](_page_23_Picture_0.jpeg)

### Si apre la pagina di conferma pubblicazione:

![](_page_23_Picture_44.jpeg)

Fino a questo momento il processo è reversibile. Cliccando su simulla Operazione si interrompe il processo di pubblicazione.

Se si procede, l'operazione non potrà più essere annullata pertanto è necessario dare conferma cliccando sull'apposito tasto Conferma Pubblicazione

Se il processo è andato a buon fine apparirà il messaggio di notifica Invio E-mail

![](_page_23_Figure_6.jpeg)

A questo punto gli esiti sono pubblicati e visibili dagli studenti.

![](_page_24_Picture_0.jpeg)

## **7. STAMPA VERBALI**

### **7.1 GENERAZIONE VERBALI CON FIRMA DIGITALE**

### Percorso da menù: Didattica – Calendario esami – Lista appelli –> **Elenco Iscritti**

![](_page_24_Picture_50.jpeg)

Per poter procedere alla generazione di un verbale digitale con **Firma Remota** è necessario che la gestione degli esiti sia stata completata e che sia apparsa la funzione di **Preview** 

**Verbale,** contraddistinta dal link **S Preview Verbale**, da cui si accede all'elenco di tutti gli esiti da verbalizzare.

![](_page_25_Picture_0.jpeg)

![](_page_25_Picture_114.jpeg)

Utilizzando in maniera opportuna il flag in corrispondenza del campo **Sel.**, è possibile decidere per quali studenti procedere con la verbalizzazione degli esami.

Il sistema seleziona di default tutti gli studenti in elenco.

**Attenzione**! Consigliamo di firmare in un'unica volta il verbale digitale evitando di eseguire più firme per una stessa lista di iscritti.

Per proseguire con la generazione e la firma dei verbali, procedere cliccando sul pulsante

Firma Verbale

Il sistema propone la maschera contenente l'**Elenco dei verbali da** 

#### **generare.**

![](_page_25_Picture_115.jpeg)

Cliccando su Firma si aprirà la pagina di inserimento codici di Firma Remota:

In particolare:

 nella parte alta della maschera, viene visualizzato l'elenco dei verbali con il relativo dettaglio e i dati degli studenti;

 nella parte bassa della maschera, vengono visualizzate le istruzioni per eseguire la firma da remoto, ossia:

 $\checkmark$  inserimento del codice **PIN** segreto, scelto in fase di attivazione della firma;

 $\checkmark$  inserimento del codice **OTP**, generato diversamente a seconda del tipo di in fase di rilascio della firma da remota: OTP Mobile

Una volta inseriti entrambi i codici, cliccare su **Prosegui >>** 

![](_page_26_Picture_0.jpeg)

![](_page_26_Picture_30.jpeg)

Dopo aver inserito i codici PIN e OTP e firmato il verbale, il sistema riporta alla pagina precedente e - nel caso siano stati firmati tutti i verbali - l'appello risulterà chiuso. Se, invece, risultano ancora presenti studenti da verbalizzare, comparirà il messaggio "Gestione esiti completata, deve essere generato il verbale d'esame".

![](_page_26_Picture_31.jpeg)

![](_page_27_Picture_0.jpeg)

## **7.2 GENERAZIONE VERBALI SENZA FIRMA: STAMPA E RISTAMPA VERBALE**

Percorso da menù: Didattica – Calendario esami – Lista appelli –> **Elenco Iscritti**

Una volta apparsa la funzione di Stampa caratterizzata dal simbolo **i è** possibile procedere con la generazione dei verbali d'esame riepilogativi da stampare e consegnare (firmati) in Segreteria Studenti.

Cliccando su si *stampa e chiude i verbali della Prova d'Esame* si apre la pagina di **Preview** contenente l'elenco degli studenti e dei relativi esiti dell'esame.

![](_page_27_Picture_74.jpeg)

In base alle disposizioni di Ateneo, gli studenti con esito Ritirato o Insufficiente possono non dover essere verbalizzati. In questo caso vengono segnalati dal sistema con l'indicazione **Elenco esiti senza verbale**:

![](_page_27_Picture_75.jpeg)

Se questa finestra non è visualizzata insieme agli esiti da verbalizzare, apparirà il messaggio:

Attenzione: Sono presenti degli studenti che non verranno verbalizzati. Clicca qui per vedere la lista.

Cliccando sul link Clicca qui verranno visualizzati.

![](_page_27_Picture_76.jpeg)

![](_page_28_Picture_0.jpeg)

Attenzione! Il pulsante Chiudi il verbale e stampa provoca l'immediata chiusura dell'appello. È molto importante procedere alla stampa del verbale soltanto dopo avere controllato le votazioni inserite.

Nel caso in cui si rilevi la mancanza, nell'anteprima del verbale, di uno o più esiti non compresi

fra i casi precedentemente citati, è necessario cliccare sul pulsante Torna a Lista Iscritti e procedere ad aggiungere gli esiti o gli studenti mancanti dalla pagina elenco degli iscritti all'appello.

**Attenzione!** Non usare i pulsanti del browser per tornare alla pagina precedente.

Alzando il flag su Selle è possibile selezionare gli studenti per cui s'intende generare il verbale.

Una volta generati dei verbali appare la funzione di ristampa  $\mathbb{E}_{\text{Ristampa verbale}}$ . Concluse

tutte le verbalizzazioni, il link sarà più presente.

## **8. CANCELLAZIONE, MODIFICA E REVOCA DEI VERBALI**

## **8.1 CANCELLAZIONE DI UN LOTTO DI VERBALI**

A seguito della generazione del verbale, qualora sorgesse la necessità di apportarvi delle modifiche, è possibile tramite la funzione di cancellazione del lotto riportare lo stato del verbale da web a prima della sua generazione.

Questa funzione, se attiva, è possibile solo se il verbale non è ancora stato consegnato in segreteria ed elaborato.

Dopo aver generato i verbali, ritornando nella schermata della **Lista Iscritti**, sarà disponibile la funzione Ristampa e Correggi verbale:

![](_page_29_Picture_0.jpeg)

![](_page_29_Picture_32.jpeg)

Cliccando sull'icona **in Ristampa e Correggi verbale** si aprirà la schermata di ristampa o di cancellazione:

![](_page_29_Picture_33.jpeg)

Cliccando sull'icona , sotto la voce **Elimina**, si procederà con la cancellazione del lotto generato e, una volta eliminato, questo non comparirà più nella schermata corrente:

![](_page_29_Picture_34.jpeg)

![](_page_30_Picture_0.jpeg)

A questo punto, nella schermata **Lista Iscritti,** verrà ripristinata la situazione precedente alla generazione dei verbali:

![](_page_30_Picture_88.jpeg)

Sarà quindi possibile modificare, prima di procedere nuovamente con la generazione dei verbali:

- la data di esame;
- le domande d'esame;
- gli esiti inseriti.

**Attenzione!** La funzione di cancellazione non sarà disponibile nel caso di appello con pubblicazione degli esiti con data di ultimo rifiuto valorizzata e vincolante per il docente.

## **8.2 MODIFICA DI UN VERBALE**

E' possibile procedere alla modifica dei singoli verbali nei seguenti casi:

- a seguito dell'elaborazione dei verbali da parte della Segreteria;
- a seguito della generazione dei verbali se attivata l'importazione automatica in carriera.

Per procedere con la modifica di un verbale bisogna cliccare sull'icona

Ristampa e Correggi verbale presente nella schermata **Lista Iscritti**:

![](_page_31_Picture_0.jpeg)

![](_page_31_Picture_23.jpeg)

Si aprirà la schermata con l'elenco dei verbali generati:

![](_page_31_Picture_24.jpeg)

Cliccando sul numero del lotto contenente il verbale che si vuole modificare si accederà all'elenco dei verbali del lotto:

![](_page_32_Picture_0.jpeg)

![](_page_32_Picture_26.jpeg)

Per procedere con la modifica del singolo verbale, cliccare sull'icona **in** in corrispondenza dello studente per il quale si intende modificare il verbale.

Si aprirà quindi il dettaglio del verbale:

![](_page_32_Picture_27.jpeg)

![](_page_33_Picture_0.jpeg)

### **Attenzione!** Le uniche modifiche possibili sono quelle ai campi **Data Esame** e **Esito**.

Dopo aver effettuato le modifiche, procedere cliccando su **la Rigenera Verbale** 

Il sistema genererà un verbale di Modifica:

![](_page_33_Picture_69.jpeg)

Questo verbale, che andrà a sostituire quello che si è voluto modificare, è equivalente ai normali verbali, pertanto osserverà tutte le regole valide per i verbali on-line. Sarà quindi passibile di cancellazione, se questa funzione è attiva (come da paragrafo 10.1) e dovrà essere consegnato in segreteria se non firmato digitalmente.

### **8.3 REVOCA DI UN VERBALE**

A differenza della funzione di modifica che è sempre disponibile, la funzione di Revoca di un verbale deve essere abilitata dalla Segreteria.

A seguito della marcatura del verbale da revocare da parte della segreteria, nella schermata dell'elenco dei verbali del lotto apparirà l'icona  $\mathbb{R}$  sotto la voce **Revoca**:

![](_page_34_Picture_0.jpeg)

![](_page_34_Picture_41.jpeg)

**Attenzione!** La marcatura della Revoca comporta l'inibizione della funzione di Modifica.

Per procedere con la revoca cliccare sull'icona  $\mathbf{\bar{m}}$ . Il sistema genererà il verbale di revoca:

![](_page_34_Picture_42.jpeg)

Anche il verbale di Revoca è equivalente ai normali verbali, pertanto osserverà le regole valide per i verbali on-line. Dovrà essere consegnato in segreteria se non firmato digitalmente e sarà passibile di cancellazione, se questa funzione è attiva (come da paragrafo 10.1):

![](_page_35_Picture_0.jpeg)

## Appelli di: Chimica fisica applicata [...... 00020]

chiudi dettagli >>

![](_page_35_Picture_25.jpeg)

## Elenco verbali generati in precedenza

![](_page_35_Picture_26.jpeg)